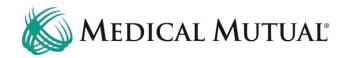

# **MedCommunity Reference Guide:**

Submitting a Service Authorization Request

#### **STEP 1 – Search for Member on My Dashboard:**

| MedCommunity                                                          |                   | ය Dasht                            | oard | 🔳 Waiting Room 😭 🕫 Rec               | rent + New & Test3 Provider3 |
|-----------------------------------------------------------------------|-------------------|------------------------------------|------|--------------------------------------|------------------------------|
| My Dashboard                                                          |                   |                                    |      |                                      |                              |
| i Tasks                                                               |                   |                                    | М    | ember Search                         | 2                            |
| Task Type Description                                                 | Due Date Priority | Status Member Due Today/Oven       |      |                                      | ⊘ Clear Q Search             |
| New Authorization Requesting Additional Information re: SA 2214565066 | 6/3/22 High       | Assigned LN26008, FN7974 Due Today |      | Medical Mutual ID Number SMID3711977 |                              |
|                                                                       |                   | Items per page: 50 1 – 1 of 1      |      | And                                  |                              |
| 盦 Service Authorizations                                              |                   |                                    |      | FN7931                               |                              |
| Submitted Drafts                                                      |                   |                                    | ľ    | LN232791                             |                              |
| All Last 30 Days                                                      |                   |                                    |      | ate Of Birth                         |                              |
| All Open Withdrawn Medicare Reopen Dismissed Closed                   |                   |                                    |      | 04 / 25 / 1991                       |                              |

- Under Member Search, complete all fields with Subscribers information. (1)
  - Note: Medical Mutual ID Number, First Name, Last Name, DOB are all required fields to begin Member search.
- Click Search. (2)

| Total Members Found 1 |               |        |                          | 3                   | ← Refine Search |
|-----------------------|---------------|--------|--------------------------|---------------------|-----------------|
| Member Name           | Date Of Birth | Gender | Primary Member Address   | Active Phone Number | r               |
| FN7931 LN232791       | Apr 25, 1991  | Male   | ADDR15710772 CITY894781, | true 1 (443) 520-   | 3141            |

- Review Active column for Subscribers active eligibility: (3)
  - $\succ$  True = active eligibility
  - False = no active eligibility
    - Please contact Customer Care (located on Subscriber's Medical Mutual ID card) with question and to verify eligibility.
- Click Member Name blue hyperlink (4) to be directed to the Coverage Verification screen.

STEP 2 – Verify Member's Coverage:

| Coverage Verifica             | ation                                    |                                     |                                            |                                                 |                       |                                        |          |
|-------------------------------|------------------------------------------|-------------------------------------|--------------------------------------------|-------------------------------------------------|-----------------------|----------------------------------------|----------|
| FN7931 LN232791               |                                          |                                     |                                            |                                                 |                       |                                        |          |
| Date Of Birth<br>Apr 25, 1991 | Age<br>31y                               |                                     | Gender<br>Male                             | Current Primary Address<br>ADDR15710772 CITY894 | 781, ZIP887929        | Current Phone Number<br>(443) 520-3141 |          |
| Disclaimer: Coverage for      | services is not guaranteed. Providers sh | ould contact the member's primary ( | Carrier to determine if coverage is still, | currently in force.                             |                       |                                        |          |
| Current Active Cove           | erage                                    |                                     |                                            |                                                 |                       |                                        |          |
| Effective Date                | Termination Date                         | Subscriber ID<br>SMID1680767        | Subscriber Name<br>SN9259226               | Line of Business<br>Fully Insured - Commercial  | Plan<br>Mars Electric | Group                                  | ELECTRIC |

- Review Member's Current Active Coverage. (1)
  - Note: Member must have had active coverage on the day of admission.
- Click Inpatient button (2) to begin the Service Authorization.

| MedCommunity                                                                                                    |                                                                                                 |                                                                                                    | යා Dashboard 🗸 Notices 🗮 Waiting Roor | m ☆ Ø Recent + New 온 Test3 Provide                                                                                                    |
|----------------------------------------------------------------------------------------------------|-------------------------------------------------------------------------------------------------|----------------------------------------------------------------------------------------------------|---------------------------------------|----------------------------------------------------------------------------------------------------|
| Coverage Verification                                                                                                    |                                                                                                 |                                                                                                    |                                       | <b>4</b> Bac                                                                                                    |
| FN793     Service Auth       Apr 25     Provider(s)       Disclaim     Procedure(s)       Curret     Diagnosis       Service     Documents       Jan 1, 2     Summary       Authors     Summary | Authorization Number<br>N/A<br>* Time Received<br>02 : 01 PM<br>* Status Date<br>10 / 09 / 2022 | Auth Type Inpatient Copen Copen |                                       | Member<br>ID: SMID3711977<br>Name: FN7931 LN232791<br>DO8: Apr 25, 1991<br>Age: 31y<br>Gender: Male<br>Biljolity: Fully Insured -<br>Commercial |
|                                                                                                    | 4 Requesting Provider Details  • rouider Type  - Select -                                       | • Provider                                                                                                    | 5                                     | 1<br>Submit Save as Draft                                                                                                    |

- You will note the tabs along the left side of the screen, which will be completed as outlined below.
- Under the Service Authorization tab, there are several fields that are grayed out. These fields are auto-filled and are not available for editing.
- All fields with a red asterisk must be completed before moving to the next tab.
- You may use the Save as Draft button (1) at any time during the submission process to complete the service authorization later.
  - Note: When the Save as Draft button is clicked, the Service Authorization is saved in draft format until all fields are completed.
  - Note: A service authorization in draft status is not visible to Medical Mutual.
  - To complete a service authorization request in Draft status, see page 23.
- Confirm eligibility field (2) matches Member's current active coverage from the Coverage Verification screen.
- Complete the Admit/Effective Date field. (3)
- Under Requesting Provider Details, complete the Provider Type field.
   Provider Type = Servicing/Requesting. (4)
  - Note: The Institutional (Facility) Provider will always be entered on this tab. The Professional (Physician) Provider will be added on the Provider's tab.

- Note: Each Service Authorization submission must have an Institutional Provider.
- Complete the Provider field.
  - To search for the Institutional Provider, click the magnifying glass icon to be directed to the Provider Search screen. (5)
  - Note: Temporary Providers MAY NOT be added as the Institutional Provider.

| Search Map Search                      |                              |                                   |                |              |  |
|----------------------------------------|------------------------------|-----------------------------------|----------------|--------------|--|
| Narrow by Location                     | Narrow by Organization Detai | ils                               |                |              |  |
| Zip                                    | Organization Name            | Last Name                         | First Name     |              |  |
| ZIP88                                  |                              | Or                                |                |              |  |
| Distance                               | Organizational Affiliation   |                                   |                |              |  |
| - Select -                             | + - Select -                 | \$                                |                |              |  |
| Area Served - State                    |                              |                                   |                |              |  |
|                                        | Provider Id                  | NPI                               | Federal Tax Id | Phone Number |  |
|                                        |                              |                                   |                |              |  |
| Area Served - County                   |                              |                                   |                |              |  |
| - Select -                             | City                         | State                             | Zip            |              |  |
| Area Served - Location                 |                              | - Select -                        | \$             |              |  |
|                                        |                              |                                   |                |              |  |
| Include Non-Par and Inactive Providers | By Type, ISP, Network or LOB |                                   |                |              |  |
| No 💶 Yes                               | Provider Type                | Specialty                         |                |              |  |
| Search Undefined Providers             | - Select -                   | <ul> <li>Or - Select -</li> </ul> | \$             |              |  |
| No 🔵 Yes                               |                              |                                   |                |              |  |

- Verify the toggle to the left is moved to Yes (6) to to include Non-Participating (Non-Par) and Inactive Providers.
- Delete the Zip field. (7)
- Click Search (8) to view a complete list of Institutional Providers that are associated with your Provider Group.

| P  | rovider Search Map Sea        | urch                             |                        |                                        |                                        |                                  |                                     |              | ľ       |
|----|-------------------------------|----------------------------------|------------------------|----------------------------------------|----------------------------------------|----------------------------------|-------------------------------------|--------------|---------|
| -  | Jearch Map Jea                |                                  |                        |                                        |                                        |                                  |                                     |              |         |
| _  | Provider Nation 10            | NPI Provider Id Provider<br>Type | Specialty              | Address                                | Provider Contract: Line of<br>Business | Provider Contract: PAR<br>Status | Provider Contract Effective<br>Date | Service Di   | istance |
|    | UH SAMARITAN MED CTR          | 1902882939 340714535019 Facility | ACUTE CARE FACILITY    | 1025 CENTER ST, ASHLAND, OH, 44805     |                                        |                                  |                                     |              |         |
|    | UH RICHMOND MEDICAL CTR       | 1669562864 341924226002 Facility | ACUTE CARE FACILITY    | 27100 CHARDON RD, CLEVELAND, OH, 44143 |                                        |                                  |                                     |              |         |
|    | UH REG HOSP BEDFORD CAMPUS    | 1124397435 341924226008 Facility | ACUTE CARE FACILITY    | 44 BLAINE AVE, BEDFORD, OH, 44146      |                                        |                                  |                                     |              |         |
|    | UH RAINBOW BABIES & CHILDRENS | 1518042175 341567805185 Facility | CHILDREN'S<br>HOSPITAL | 2101 ADELBERT RD, CLEVELAND, OH, 44106 |                                        |                                  |                                     |              |         |
|    | UH PORTAGE MEDICAL CENTER     | 1043641897 461382538003 Facility | ACUTE CARE FACILITY    | 6847 N CHESTNUT ST, RAVENNA, OH, 44266 |                                        |                                  |                                     |              |         |
|    | UH GENEVA MEDICAL CTR         | 1225128432 340714461012 Facility | ACUTE CARE FACILITY    | 870 W MAIN ST, GENEVA, OH, 44041       |                                        |                                  |                                     |              |         |
| 10 | UH GEAUGA MEDICAL CENTER      | 1285724476 340816492057 Facility | ACUTE CARE FACILITY    | 13207 RAVENNA RD, CHARDON, OH, 44024   |                                        |                                  |                                     |              |         |
| Τ  | UH CONNEAUT MEDICAL CENTER    | 1902996119 340714550021 Facility | ACUTE CARE FACILITY    | 158 W MAIN RD, CONNEAUT, OH, 44030     |                                        |                                  |                                     |              |         |
|    | UH CLEVELAND MEDICAL CENTER   | 1043397292 341567805109 Facility | ACUTE CARE FACILITY    | 11100 EUCLID AVE, CLEVELAND, OH, 44106 |                                        |                                  |                                     |              |         |
|    | UH AHUJA MEDICAL CENTER       | 1609189604 264827222002 Facility | ACUTE CARE FACILITY    | 3999 RICHMOND RD, BEACHWOOD, OH, 44122 |                                        |                                  |                                     |              |         |
|    |                               |                                  |                        |                                        |                                        |                                  | Close                               | Back to Sear | rch     |

- Locate the correct Institutional Provider.
- Click Facility blue hyperlink (9) to add the Institutional Provider.
   Note: Make sure to choose an Institutional Provider with a listed
  - Note: Make sure to choose an Institutional Provider with a listed address
  - Note: Hover next to the column headers (10) to sort list by preference.

| Service Auth | Authorization Number        | * Auth Type                | * Date Received           | Member                                   |
|--------------|-----------------------------|----------------------------|---------------------------|------------------------------------------|
| Provider(s)  | N/A                         | Inpatient +                | 10 / 09 / 2022            | ID: SMID3711977                          |
| Procedure(s) | * Time Received             | * Authorization Status     | * Status Detail           | Name: FN7931 LN232                       |
| Diagnosis    | 02 : 01 PM                  | Open 🗢                     | Initial Clinical Review 🗢 | DOB: Apr 25, 1991                        |
| Documents    | * Status Date               | Status Time     O2 : 01 PM |                           | Age: 31y                                 |
| Summary      | * Intake Method             | Discharge Date             | * Admit/Effective Date    | Gender: Male                             |
|              | Web/Portal 🗢                | mm / dd / yyyy             | 10 / 06 / 2022            | Eligibility: Fully Insured<br>Commercial |
|              | Auth Category               |                            |                           |                                          |
|              | - Select -                  |                            |                           |                                          |
|              | Requesting Provider Details |                            |                           |                                          |
|              | * Provider Type             | * Provider                 |                           |                                          |
|              | Servicing/Requesting -      | UH GEAUGA MEDICAL CE Clear | Q                         |                                          |
|              |                             |                            |                           |                                          |
| i            |                             |                            |                           |                                          |

After reviewing all information on the Service Auth tab, click Providers tab. (11)

## STEP 4 – Complete Providers Tab:

| Med                 | Community                                                                                             |                  |  | යි Dashboard | A Notices | Waiting Room | Saved!                                                                                                    | ×      |
|---------------------|----------------------------------------------------------------------------------------------------|------------------|--|--------------|-----------|--------------|----------------------------------------------------------------------------------------------------|--------|
| Cov                 | erage Verification                                                                                    |                  |  |              |           |              |                                                                                                    | + Back |
| Cur<br>Effec<br>Jan | Service Auth<br>Provider(s)<br>Procedure(s)<br>Diagnosis<br>Diagnosis<br>Documents<br>J. 2<br>Summary | + Add Provider 2 |  |              |           |              | Member<br>ID: SMID3711977<br>Name: FN7931 LN232791<br>DOB: Apr 25, 1991<br>Age: 31y<br>Gender: Male<br>Eligibility: Fully Insured -<br>Commercial |        |
|                     |                                                                                                    |                  |  |              |           |              | Submit Save as Draft                                                                                                    |        |

- A pop-up notification (1) will appear indicating that the information on the previous tab has been saved.
- On this screen, you will add the Professional (Physician) Provider(s) associated with the Member's inpatient stay.
- Click +Add Provider button. (2)

| ↔ | Service Auth<br>Provider(s)<br>Procedure(s)<br>Diagnosis<br>Documents<br>Summary | * Provider       * Provider         Servicing       • Remove    * Add Provider | Member<br>ID: SMID3711977<br>Name: FN7931 LN232791<br>DOB: Apr 25, 1991<br>Age: 31y<br>Gender: Male<br>Eligibility: Fully Insured -<br>Commercial |
|---|----------------------------------------------------------------------------------|--------------------------------------------------------------------------------|----------------------------------------------------------------------------------------------------|
|   |                                                                                  |                                                                                | Submit Save as Draft                                                                                                    |

- Use dropdown to complete Provider Type field.
  - Provider Type = Servicing. (4)
  - Note: Each Service Authorization submission must have at least one Professional Provider.
- Click the magnifying glass icon (5) to be directed to the Provider Search screen to search for the Professional Provider.

| Search Map Search                      |                            |                      |                    |              |  |
|----------------------------------------|----------------------------|----------------------|--------------------|--------------|--|
| Narrow by Location                     | Narrow by Organization     | Details              |                    |              |  |
| Zip<br>ZIP88                           | Organization Name          | 7 Last Name<br>Hejal | First Name<br>Rana |              |  |
| Distance                               | Organizational Affiliation |                      |                    |              |  |
| - Select -                             | + - Select -               | \$                   |                    |              |  |
| Area Served - State                    |                            |                      |                    |              |  |
| - Select -                             | Provider Id                | NPI                  | Federal Tax Id     | Phone Number |  |
| Area Served - County                   |                            | 1568488765           |                    |              |  |
| - Select -                             | ¢ City                     | State                | Zip                |              |  |
| Area Served - Location                 |                            | - Select -           | ÷                  |              |  |
|                                        |                            |                      |                    |              |  |
| Include Non-Par and Inactive Providers | By Type, ISP, Network o    | r LOB                |                    |              |  |
| No 💶 Yes                               | Provider Type              | Specialty            |                    |              |  |
| Search Undefined Providers             | - Select -                 | • Or - Select -      | ¢                  |              |  |
| No 🔵 Yes                               |                            |                      |                    |              |  |

- Verify the toggle to the left is moved to Yes (6) to to include Non-Participating (Non-Par) and Inactive Providers.
- Add the Professional Provider's Name (7) if known enter NPI or Provider ID number. (8)
  - > Note: To broaden the search, delete Zip field. (9)
  - Note: If Professional Provider is not displaying in search results, refer to adding an unknown/not found Professional Provider on page 9.
- Click Search. (10)

| Search            | Map Search                           |                                               |                                               |                                        |                                  |                                     |            |        |
|-------------------|--------------------------------------|-----------------------------------------------|-----------------------------------------------|----------------------------------------|----------------------------------|-------------------------------------|------------|--------|
| Provider Name     | NPI Provide d 🕈 12                   | Specialty                                     | Address                                       | Provider Contract: Line of<br>Business | Provider Contract: PAR<br>Status | Provider Contract Effective<br>Date | Service    | Distar |
| rana hejal,<br>Md | 1568488765 297881462010 Practitioner | PULMONARY DISEASES, CRITICAL CARE<br>MEDICINE | 11100 EUCLID AVE # F, CLEVELAND, OH,<br>44106 |                                        |                                  |                                     |            |        |
| RANA HEJAL,<br>MD | 1568488765 297881462011 Practitioner | PULMONARY DISEASES, CRITICAL CARE<br>MEDICINE | 8901 SUPERIOR AVE, CLEVELAND, OH, 44106       |                                        |                                  |                                     |            |        |
| RANA HEJAL.<br>MD | 1568488765 297881462012 Practitioner | PULMONARY DISEASES.CRITICAL CARE<br>MEDICINE  | 11100 EUCLID AVE, CLEVELAND, OH, 44106        |                                        |                                  |                                     |            |        |
|                   |                                      |                                               |                                               |                                        |                                  | Items per page: 50                  | 1 – 3 of 3 | <      |

- Click Professional Provider blue hyperlink (11) to add the Provider.
  - Note: If the list displays multiple results, click the blue hyperlink on the Provider that is associated with the Member's inpatient stay.
  - Note: You can use the sort arrows (12) next to the column headers to sort list by preference.

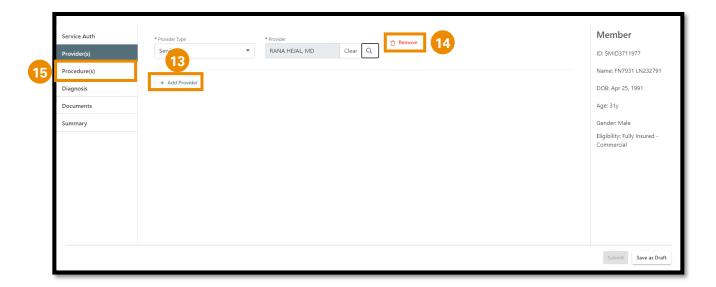

- Click the + Add Provider button (13) to add additional Professional Providers.
- If needed, you may remove any Providers that have been added. (14)
- After adding all Professional Providers, click the Procedure(s) tab. (15)

### If Professional Provider Does Not Display in Search Results:

|  | ☆ | Service Auth Provider(s) Procedure(s) Diagnosis Documents Summary | • Provider     • Provider     • Remove     • Add Provider | Member<br>ID: SMID3711977<br>Name: FN7931 LN232791<br>DOB: Apr 25, 1991<br>Age: 31y<br>Gender: Male<br>Eligibility: Fully Insured -<br>Commercial |
|--|---|-------------------------------------------------------------------|-----------------------------------------------------------|----------------------------------------------------------------------------------------------------|
|--|---|-------------------------------------------------------------------|-----------------------------------------------------------|----------------------------------------------------------------------------------------------------|

- In the Provider Type field, use the dropdown menu to select Servicing.
   (1)
- In the Provider field, click on the magnifying glass icon (2) to be directed to the Provider Search screen.

| Search Map Search Narrow by Location   | Narrow by Organizatio      | n Details     |                |              |   |
|----------------------------------------|----------------------------|---------------|----------------|--------------|---|
| Zip                                    | Organization Name          | Last Name     | First Name     |              |   |
| ZIP88                                  |                            | 5 Dr Provider | Temporary      | 6            |   |
| Distance                               | Organizational Affiliation |               |                |              |   |
| - Select -                             | ◆ - Select -               | ÷             |                |              |   |
| Area Served - State                    |                            |               |                |              |   |
| - Select -                             | Provider Id                | NPI           | Federal Tax Id | Phone Number |   |
| Area Served - County                   |                            |               |                |              |   |
| - Select -                             | \$ City                    | State         | Zip            |              |   |
| Area Served - Location                 |                            | - Select -    | \$             |              |   |
|                                        |                            |               |                |              |   |
| Include Non-Par and Inactive Providers | By Type, ISP, Network of   | or LOB        |                |              |   |
| No Yes                                 | Provider Type              | Specialty     |                |              |   |
| Search Undefined Providers             | - Select -                 | Or - Select - | ÷              |              |   |
| No 🔵 Yes                               |                            |               |                |              | _ |

- Verify the toggle to the left is moved to Yes (3) to to include Non-Participating (Non-Par) and Inactive Providers.
- Delete the Zip field. (4)
- Last Name = Provider (5)
- First Name = Temporary (6)
- Click Search. (7)

| Search             | Map Search      |               |           |         |                                     |                               |                                  |             |
|--------------------|-----------------|---------------|-----------|---------|-------------------------------------|-------------------------------|----------------------------------|-------------|
| Provider Name      | NPI Provider Id | Provider Type | Specialty | Address | Provider Contract: Line of Business | Provider Contract: PAR Status | Provider Contract Effective Date | Service Dis |
| Temporary Provider | 9999999999999   | Practitioner  |           |         |                                     |                               |                                  |             |

• Click **blue** hyperlink (8) to add Temporary Provider to the Providers tab.

| ••••                                                                                                    |                                                                                                    | ocedures Tab:                                                                               |                                                                                                    |
|----------------------------------------------------------------------------------------------------|----------------------------------------------------------------------------------------------------|---------------------------------------------------------------------------------------------|----------------------------------------------------------------------------------------------------|
| MedCommunity                                                                                                    |                                                                                                    | 🛱 Dashboard 🖉 Notices 📰 Waiting Room ⊄                                                      | ː 우· 🗸 Saved! 1                                                                                                    |
| Coverage Verification                                                                                                    |                                                                                                    |                                                                                             | •                                                                                                    |
| FN793<br>Date Of 1<br>Apr 25,<br>Provider(s)<br>Procedure(s)<br>Procedure(s)<br>Diagnosis<br>Currer<br>Diagnosis<br>Diagnosis<br>Diagnosis<br>Summary<br>Authoriza | * Request Received On     10 / 09 / 2022     * Request Type     Concurrent     * Requestor-Contact Name     * Service Type     ATTENTION:!! SELECT A VALUE     This value has expired. |                                                                                             | Member<br>ID: SMID3711977<br>Name: FN7931 LN232791<br>DOB: Apr 25, 1991<br>Age: 31y<br>Gender: Male<br>Eligibility: Fully Insured -<br>Commercial |
|                                                                                                    | *Procedure Code %pe<br>*Procedure Code %pe<br>Revenue Code<br>*Request Start Date<br>10 / 06 / 2022<br>End Date<br>mm / dd / yyyy                                                      | Procedure Code     Clear     Q      Request Start Time     12 : 00 AM      tine     hh : mm |                                                                                                    |

- A pop-up notification (1) will appear indicating that the information on the previous tab has been saved.
- There are several fields that are grayed out. These fields are auto-filled and are not available for editing.
- All fields with a red asterisk must be completed before moving to the next tab.

|    | Service Auth | * Request Received On * Request Re                                                                                                    | acceived Time                                                  | Member                                                     |
|----|--------------|----------------------------------------------------------------------------------------------------|----------------------------------------------------------------|------------------------------------------------------------|
|    | Provider(s)  | 10 / 09 / 2022 🛱 02 :                                                                                                    | 04 PM                                                          | ID: SMID3711977                                            |
| 公子 | Procedure(s) | Request Type     Priority     Concurrent     Standard                                                                                                    | * Place of Service d/Non-Urgent     ◆ Inpatient Hospital     ◆ | Name: FN7931 LN232791                                      |
|    | Diagnosis    | * Requestor-Contact Name * Contact Pho                                                                                                    |                                                                | DOB: Apr 25, 1991                                          |
|    | Documents    | 2 +1                                                                                                    | +1                                                             | Age: 31y                                                   |
|    | Summary      | Service Type     ATTENTION!!! SELECT A VALUE     Acute Rehab - Physical Med     Acute Rehab - Substance Abuse/Alcohol     Detox     Elective Medical     Elective Medical     Elective Medical     Elective Medical     Elective Surgical     Emergency     LTAC     NICU     Observation     Psychiatric     Residential Substance Abuse | Clear Q Room & Board                                           | Gender: Male<br>Eligibility: Fully Insured -<br>Commercial |
|    |              | SNF<br>Transplant<br>ATTENTION!!! SELECT A VALUE                                                                                                    |                                                                | Submit Save as Draft                                       |

- Complete the Requestor-Contact Name and Contact Phone fields. (2)
- Use dropdown (3) to complete Service Type field.
  - Note: For a successful Service Authorization submission, this field MUST be populated with the Service Type you are requesting.

| ſ        | Service Auth | Concurrent                                                                                        | Member                                                     |
|----------|--------------|---------------------------------------------------------------------------------------------------|------------------------------------------------------------|
| •        | Provider(s)  | *Requestor-Contact Name     *Contact Phone     Requestor-Faxback     +1     (216) 555-1234     +1 | ID: SMID3711977                                            |
| <b>H</b> | Procedure(s) | * Service Type                                                                                    | Name: FN7931 LN232791                                      |
|          | Diagnosis    | Emergency • 4                                                                                     | DOB: Apr 25, 1991                                          |
|          | Documents    | Procedure Code     Procedure Description     Revenue Code     O00     Clear     Room & Board      | Age: 31y                                                   |
| -        | Summary      | Request Start Date     Request Start Time     10 / 06 / 2022     12 : 00 AM                       | Gender: Male<br>Eligibility: Fully Insured -<br>Commercial |
|          |              | End Date End Time hh : mm                                                                         |                                                            |
|          | 5            | * Comments Relevant clinical information is added here.                                           |                                                            |
|          | 6            | Save and Add Another                                                                              |                                                            |
|          |              |                                                                                                   | Submit Save as Draft                                       |

- Every inpatient submission must have a Room & Board revenue code, including Request Start Date and Request Time.
  - Note: DO NOT edit any information populated in the Revenue Code fields. (4)
- Type or copy/paste relevant clinical information into the Comments section. (5)
  - Note: Relevant clinical documentation is required to support the Service Authorization request and must be added prior to submission.
    - Send only information that is relevant to your submission.
    - Sending extra information may cause a delay in processing your request.
  - Note: Clinical information may be added to the Comments section and/or attached on the Documents tab.
    - If the clinical information will be attached only, please type "See Attachments" in the Comments section.
    - See Step # 7 to attach documents to the Service Authorization request.
  - Note: If "Temporary Provider" was populated on the Providers tab, add information related to unknown Provider in the Comments section. (ex: Provider name, address, NPI, etc.)
  - > Note: Comment field allows a maximum of 3000 characters.
- To add medical/surgical procedures that have been completed during this inpatient stay, click Save and Add Another button. (6)
  - Note: After clicking Save and Add Another button, a *duplicate* procedure screen will display.

| Service Auth<br>Provider(s)<br>Procedure(s)<br>Diagnosis<br>Documents<br>Summary | Request Received On                                                                                                    | <ul> <li>Member</li> <li>ID: SMID3711977</li> <li>Name: FN7931 LN232791</li> <li>DO8: Apr 25, 1991</li> <li>Age: 31y</li> <li>Gender: Male</li> </ul> |
|----------------------------------------------------------------------------------|----------------------------------------------------------------------------------------------------|----------------------------------------------------------------------------------------------------|
|                                                                                  | Revenue Code     000     Clear     Processe Georgian       * Request Start Date     Request Start Time     12 :::::::::::::::::::::::::::::::::::: | Eligibility: Fully Insured -<br>Commercial                                                                                                    |

On this *duplicate* procedure screen, **DO NOT** edit any of these fields.
 (7)

|              | Concurrent \$                                                             | Priority     Standard/Non-Urgent                        | Place of Service     Inpatient Hospital | Member                                                     |
|--------------|---------------------------------------------------------------------------|---------------------------------------------------------|-----------------------------------------|------------------------------------------------------------|
| Provider(s)  | * Requestor-Contact Name                                                  | * Contact Phone                                         | Requestor Faxback                       | ID: SMID3711977                                            |
| Procedure(s) | Sally                                                                     | +1 (216) 555-1234                                       | +1                                      | Name: FN7931 LN232791                                      |
| Diagnosis    | * Service Type                                                            | 9                                                       |                                         | DOB: Apr 25, 1991                                          |
| Documents    | Emergency 🗢                                                               |                                                         |                                         | Age: 31y                                                   |
| Summary      | Procedure Code Type     Revenue Code                                      | Procedure Code     000     Clear     Request Start Time | Room & Board                            | Gender: Male<br>Eligibility: Fully Insured -<br>Commercial |
| 8            | CPT Procedure Codes<br>HCPCS/CDT<br>ICD 10 Procedure Code<br>Revenue Code | 12 : 00 AM                                              | 10                                      | Commercial                                                 |
|              | Service Code<br>mm / aa / yyyy                                            | hh : mm                                                 |                                         |                                                            |
| 11           | Relevant clinical information is added                                    | here.                                                   |                                         | B                                                          |
|              |                                                                           |                                                         |                                         | 🖞 Remove                                                   |

- Use dropdown to select CPT Procedure Code Type. (8)
- In the Procedure Code field:
  - > Free type procedure code if *known*. (9)
  - If procedure code is *unknown*, click on the magnifying glass (10) to search for a procedure code (see page 14).
- The Comments field will display a duplicate of the comments added previously. (11) Additional comments are not needed.

| Sally                                  | +1 (216) 555-1234  | +1                                                                                                    | Member                                                                                                    |
|----------------------------------------|--------------------|----------------------------------------------------------------------------------------------------|----------------------------------------------------------------------------------------------------|
| Service Type                           |                    |                                                                                                    | ID: SMID3711977                                                                                                    |
| Emergency ¢                            |                    |                                                                                                    | Name: FN7931 LN232                                                                                                    |
| * Procedure Code Type                  | * Procedure Code   | Procedure Description                                                                                                    | DOB: Apr 25, 1991                                                                                                    |
| CPT Procedure Codes 🗧 🗘                | 31615 Clear        | Q TRACHEOBRNCHSC THRU EST TRACHS                                                                                                    | Age: 31y                                                                                                    |
| * Request Start Date                   | Request Start Time |                                                                                                    |                                                                                                    |
| 10 / 06 / 2022                         | 12 : 00 AM         |                                                                                                    | Gender: Male                                                                                                    |
|                                        | n d Time           |                                                                                                    | Eligibility: Fully Insured                                                                                                    |
|                                        |                    |                                                                                                    | Commercial                                                                                                    |
| mm / aa / yyyy                         | nn : mm            |                                                                                                    |                                                                                                    |
| * Comments                             |                    |                                                                                                    |                                                                                                    |
| Relevant clinical information is added | here.              |                                                                                                    | 13                                                                                                    |
| 12                                     |                    |                                                                                                    | 🕆 Remove                                                                                                    |
| Save and Add Another                   |                    |                                                                                                    | _                                                                                                    |
|                                        |                    |                                                                                                    | *                                                                                                    |
|                                        | Emergency          | Emergency       •         • Procedure Code Type       •         CPT Procedure Codes       •         • Request Start Date       1615         10 / 06 / 2022       12         End Date       End Time         mm / dd / yyyy       10         Relevant clinical information is added here. | Emergency       •         • Procedure Code Type       •         CPT Procedure Codes       •         • Request Start Date       1615         10 / 06 / 2022       12         End Date       End Time         mm / dd / yyyy       1         • Request Start Connents       End Time         Relevant clinical information is added here.       12 |

- Click Save and Add Another button (12) to add additional medical/surgical procedures.
- If needed, you may remove any of the medical/surgical procedure that you added. (13)
- After all required information is completed on the Procedure(s) tab, click the Diagnosis tab. (14)

#### To Search for Procedures:

| CPT QUERY                                                                                  |                                                                         |                                                                                                    |
|--------------------------------------------------------------------------------------------|-------------------------------------------------------------------------|----------------------------------------------------------------------------------------------------|
| If you enter a Procedure Code or Procedure Descripti   Procedure Type  CPT Procedure Codes | on you cannot search for a Service Group. If you ente<br>Procedure Code | r <u>Sector form</u> we cannot earch by Broadure Code or Procedure Description. Use the Clear button if you need to remove a value from any field.           Description           *intubation |
| Service Group Code                                                                         | Service Group Name                                                      | 1 2                                                                                                    |
|                                                                                            |                                                                         | Close Clear Search                                                                                                    |

- In the Description field, type an asterisk (\*) followed by the procedure description. (1)
- Click Search (2) to view CPT code list.

|    | CPT QUERY      |                                              |         |          |                    |                      |
|----|----------------|----------------------------------------------|---------|----------|--------------------|----------------------|
| 1. | Procedure Code | Procedure Cole 🛧 4                           | DrgGlos | DrgGAlos | DrgRelWts          | DrgMdc               |
|    | 31615          | TRACHEOBRNCHSC THRU EST TRACHS INC           |         |          |                    |                      |
|    | 31614          | TRACHEOSTOMA REVJ CPLX W/FLAP ROTATION       |         |          |                    |                      |
| 3  | 31613          | TRACHEOSTOMA REVJ SMPL W/O FLAP ROTATION     |         |          |                    |                      |
|    | 31612          | TRACHEAL PNXR PRQ W/TRANSTRACHEAL ASPIR&/NJX |         |          |                    |                      |
|    | 31611          | CONSTJ TRACHEOESOPHGL FSTL&INSJ SP PROSTH    |         |          |                    |                      |
|    | 31610          | TRACHEOSTOMY FENESTRATION W/SKIN FLAPS       |         |          |                    |                      |
|    |                |                                              |         |          | Items per page: 50 | 1-6 of 6 < >         |
|    |                |                                              |         |          |                    | Close Back to Search |

- If the list displays multiple results, click the blue hyperlink (3) on the correct procedure.
  - Note: You can use the sort arrows (4) next to the column headers to sort list by preference.

#### Adding Procedures That Require Prior Authorization:

**Note:** If you add a procedure code that required Prior Authorization, you will receive a pop-up notification that Prior Authorization was required.

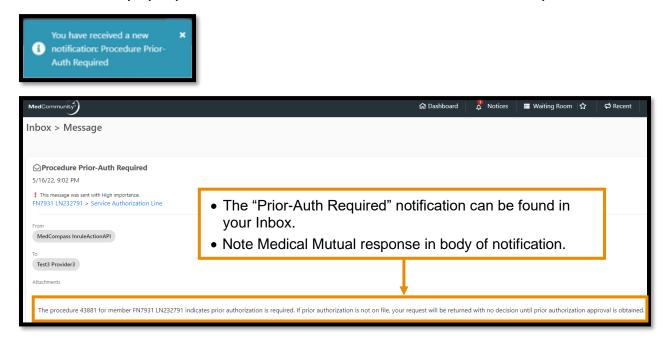

#### STEP 6 – Complete Diagnosis Tab: යි Dashboard 🛱 Notices 🗮 Waiting Room 🟠 🕫 R Coverage Verification Member Service Auth Q N/A Provider(s) ID: SMID3711977 + Add Another Diagnosis Name: FN7931 LN232791 Procedure(s) DOB: Apr 25, 1991 Age: 31y Documents Summary Gender: Male Eligibility: Fully Insured Commercial Submit Save as Draft

• A pop-up notification (1) will appear indicating that the information on the previous tab has been saved.

|     | ice Auth<br>ider(s) | * Code Diagnosis Description J12. Q N/A              |
|-----|---------------------|------------------------------------------------------|
| A   | edure(s)<br>nosis   | J12.2 - Parainfluenza vir                            |
|     | iments              | J12.81 - Pneumonia due<br>J12.82 - Pneumonia due     |
| Sum | mary                | J12.1 - Respiratory sync<br>J12.9 - Viral pneumonia, |

- If diagnosis code is *known*, enter the code with the decimal point. (2) Similar codes will auto-display. Click appropriate diagnosis code.
- If the diagnosis code is *not known*, click the magnifying glass (3) to search for diagnosis
  - > Note: To search for diagnosis, see page 17.

| Service Auth | * Code                 |      | Diagnosis Description |
|--------------|------------------------|------|-----------------------|
| Provider(s)  | J12.89                 | Q    | Other viral pneumonia |
| Procedure(s) | 4 + Add Another Diagne | osis |                       |
| Diagnosis    |                        |      |                       |
| Documents    |                        |      |                       |
| Summary      |                        |      |                       |

• Click +Add Another Diagnosis button (4) to add additional diagnoses.

| Service Auth<br>Provider(s) | * Code<br>J12.89        | Q | Diagnosis Description<br>Other viral pneumonia | 1 Remove      |
|-----------------------------|-------------------------|---|------------------------------------------------|---------------|
| Procedure(s)                | * Code                  | Q | Diagnosis Description                          | 5<br>1 Remove |
| Diagnosis<br>Documents      | + Add Another Diagnosis |   |                                                |               |
| Summary                     |                         |   |                                                |               |

- Click Remove to delete any incorrect diagnosis codes. (5)
- After all diagnoses are added, click the Documents tab. (6)

#### To Search for Diagnosis:

| Service Auth<br>Provider(s)<br>Procedure(s)<br>Diagnosis | Code     Diagnosis Description     N/A     N/A     Add Another Diagnosis                                                                                                    | <b>Member</b><br>ID: SMID3711977<br>Name: FN7931 LN232791<br>DOB: Apr 25, 1991 |
|----------------------------------------------------------|----------------------------------------------------------------------------------------------------|--------------------------------------------------------------------------------|
| Documents                                                | Diagnosis Description<br>viral pneumonia<br>Close Clear<br>Close<br>Close<br>Close<br>Close<br>Clear<br>Close<br>Close<br>Close<br>Close<br>Clear<br>Close<br>Close<br>Clear<br>Close<br>Clear<br>Close<br>Clear<br>Close<br>Clear<br>Close<br>Clear<br>Close<br>Clear<br>Close<br>Clear<br>Clear<br>Close<br>Clear<br>Clear<br>Close<br>Clear<br>Clear<br>Close<br>Clear<br>Clear<br>Clear<br>Clear<br>Close<br>Clear<br>Clear | Age: 31y<br>Gender: Male<br>Eligibility: Fully Insured -<br>Commercial         |
|                                                          |                                                                                                    | Submit Save as Draft                                                           |

- First, select the Diagnosis Code Type from the dropdown. (1)
- Next, in the Diagnosis Description field add an asterisk followed by the diagnosis description. (2)
- Click Search (3) to display search results.

| Service Auth<br>Provider(s) | * Code                  | Diagnosis Description<br>N/A                                                                                                    | Member<br>ID: SMID3711977                                              |
|-----------------------------|-------------------------|----------------------------------------------------------------------------------------------------|------------------------------------------------------------------------|
| Procedure(s)<br>Diagnosis   | + Add Another Diagnosis | Diagnosis Search                                                                                                    | Name: FN7931 LN232791<br>DOB: Apr 25, 1991                             |
| Documents<br>Summary        | 4                       | Diagnosis Code     Diagnosis Description     Diagnosis Code Type     Sensitive Diagnosis       J12.9     Viral pneumonia, unspecified ICD10     No       J12.89     Other viral pneumonia     ICD10     No       J12.0     Adenoviral pneumonia     ICD10     No       J12.0     Items per page: 50     1 - 3 of 3 | Age: 31y<br>Gender: Male<br>Eligibility: Fully Insured -<br>Commercial |
|                             |                         | Close Back to Search                                                                                                    | Submit Save as Draft                                                   |

• Click blue hyperlink (4) on correct diagnosis to populate Code field.

STEP 7 – Optional - Upload Documents Under Page Resources:

| MedCon                                                                                   | nmunity                                                                          |                                |  | යි Dashboard | 🖉 Notices | 📰 Waiting Room 🛛 🕁 | ¢                                                                      | ✓ Saved!                                                                                                    | 1 ×    |
|------------------------------------------------------------------------------------------|----------------------------------------------------------------------------------|--------------------------------|--|--------------|-----------|--------------------|------------------------------------------------------------------------|----------------------------------------------------------------------------------------------------|--------|
| Cover                                                                                    | age Verification                                                                 |                                |  |              |           |                    |                                                                        |                                                                                                    | 🗲 Back |
| FN793<br>Date off<br>Apr 25,<br>Disclain<br>In Curree<br>In 1.2,<br>Authoriza<br>Inpatie | Service Auth<br>Provider(s)<br>Procedure(s)<br>Diagnosis<br>Documents<br>Summary | + New File<br>No Records found |  |              |           |                    | <br>  <br>  <br>  <br>  <br>  <br>  <br>  <br>  <br>  <br>  <br>  <br> | Member<br>D: SMID3711977<br>Name: FN7931 LN232791<br>OOB: Apr 25, 1991<br>kge: 31y<br>Bender: Male<br>Highilty: Fully Insured -<br>Commercial |        |
|                                                                                          |                                                                                  |                                |  |              |           |                    |                                                                        | Submit Save as Dra                                                                                                    | aft    |

- A pop-up notification (1) will appear indicating that the information on the previous tab has been saved.
- Click + New File (2) to upload a relevant clinical document.
  - Note: Attaching documentation is not required if you added clinical information in the Comments section on the Procedure(s) tab.

| Service Auth Provider(s) Procedure(s) Diagnosis Documents Summary | + New File<br>No Records found<br>Upload File<br>Select file to upload<br>Close File o file chosen<br>Cose Upload | Member<br>ID: SMID3711977<br>Name: FN7931 LN232791<br>DOB: Apr 25, 1991<br>Age: 31y<br>Gender: Male<br>Eligibility: Fully Insured -<br>Commercial |
|-------------------------------------------------------------------|----------------------------------------------------------------------------------------------------|----------------------------------------------------------------------------------------------------|
|                                                                   |                                                                                                    | Submit Save as Draft                                                                                                    |

• Click Choose File (3) to select and upload a document from your computer.

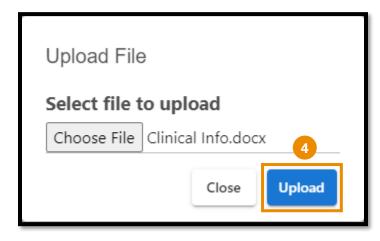

 After choosing file, click Upload (4) to upload your file.

| Service Auth | 5 + New File       |                 |             | Member                                     |
|--------------|--------------------|-----------------|-------------|--------------------------------------------|
| Provider(s)  |                    |                 |             | ID: SMID3711977                            |
| Procedure(s) | Document Title     | Created By      | Created On  | Name: FN7931 LN23279                       |
| Diagnosis    | ARF Notes.docx     | Test3 Provider3 | Oct 9, 2022 | DOB: Apr 25, 1991                          |
| Documents    | Clinical Info.docx | Test3 Provider3 | Oct 9, 2022 | Age: 31y                                   |
| Summary      |                    |                 |             | Gender: Male                               |
|              |                    |                 |             | Eligibility: Fully Insured -<br>Commercial |
|              |                    |                 |             |                                            |
|              |                    |                 |             |                                            |
|              |                    |                 |             |                                            |
|              |                    |                 |             |                                            |
|              |                    |                 |             |                                            |

- Click + New File (5) to add *additional relevant* clinical documents.
- After all documents have added, click the Summary tab. (6)

#### **STEP 8 – Review Summary Tab:** A Notices ty" **Coverage Verification** Member Summary ID: SMID3711977 Provider(s) 2228281079 Inpatient 10 / 09 / 2022 Name: FN7931 LN232791 Procedure(s) 3 DOB: Apr 25, 1991 Diagnosis 02 : 01 PM ¢ Age: 31y Gender: Male 10 / 09 / 2022 SUPERMED PLUS - Fully Insured - + 02 : 01 PM Eligibility: Fully Insured Commercial mm / dd / yyyy 10 / 06 / 2022 Ö Web/Porta Emergency Requesting Provider Details UH GEAUGA MEDICAL CENTER 4 Servicing/Requesting •

- The assigned Authorization Number will display on the Summary tab. (1)
- Use scroll bar (2) to review all fields in the Summary tab.
- If changes are needed to any fields, click appropriate left hand tab to correct appropriate field. (3)
- If your information is incomplete, or you need to come back to it later, click the Save as Draft button (4) to complete submission at a later time.
- If your service authorization request is complete, click Submit. (5)

| MedCommunity<br>My Dashboard                                                                                                    | ,                                                                                                    |                                                  |                |                                            | යි Dashboard                                                 | Notices 🛛 Waitin                                                                                                    |                                                                                           | You have received a new X<br>notification: Auth<br>#2228281079 Submission<br>Successful! |
|----------------------------------------------------------------------------------------------------|----------------------------------------------------------------------------------------------------|--------------------------------------------------|----------------|--------------------------------------------|--------------------------------------------------------------|----------------------------------------------------------------------------------------------------|-------------------------------------------------------------------------------------------|------------------------------------------------------------------------------------------|
| Matterioren 2000<br>My Dashboard<br>C Tasks<br>Magaat for information<br>Agaat for information<br>Aga | Encryption<br>Regarding Additional Information on SA 2215584179<br>Requesting Additional Information on SA 2215585643 | 00x 500 Processor<br>8/1/22 High<br>7/16/22 High | Assigned       | Kontor<br>United Philade<br>United Philade | Bie Maydonde<br>Outria<br>Outria<br>New przyc 21 1-1 d 2 - Ç | Member Search  Index Mout O Pure  Index Mout O Pure Index Mout O Pure Index Mout O Pure Index | 2 vectors whether the                                                                     | 1 🗘 Chevret + Hew & Bottl Provider3                                                      |
| 222231071 Carr<br>222231071 Partial Luzzon<br>222231078 Partial Luzzon<br>8                                                                                                    |                                                                                                    | ingettern MMO                                    | iena Clear Rei | au Oct 8 2022                              | Cert 2022<br>Receiption of 1 (21) (                          | High Priority Mess     High Priority Mess     High Priority Agement (     Aug 16, 2022 854 AM     MedCompass Innule     May-hiroty Agement (     Aug 16, 2022 854 AM     MedCompass Innule     May-hiroty Agement (     Aug 16, 2022 854 AM     MedCompass Innule     May-hiroty Agement (     Aug 16, 2022 854 AM     MedCompass Innule     May-hiroty Agement (     May-hiroty Agement (     May-hiro    | kklonAPI<br>Prest-Acet Cire<br>KklonAPI<br>Prest-Acet Cire<br>KklonAPI<br>Prest-Acet Cire | 2 monthe ago<br>2 monthe ago<br>2 monthe ago                                             |

- A pop-up notification will appear (6) to advise that service authorization submission was successful.
  - Note: Submission notification can be accessed in Notices (7) on the global navigation bar or in the Provider's Inbox. (7)
- To locate the Service Authorization, use filter to search. (8)
  - Note: With the Shared Provider Dashboard feature, you may access any service authorization that was submitted by you or any other user in your Submitter Group.

#### To Complete a Service Authorization Request in Draft Status:

| MedCommunity      |                         |                        |                      |           |                 |                  | යි Das                  | hboard 🗸          | Notices | 🖬 Waiting Room 🥼                | 🗭 Recent | + New  | A Test3 Provi |
|-------------------|-------------------------|------------------------|----------------------|-----------|-----------------|------------------|-------------------------|-------------------|---------|---------------------------------|----------|--------|---------------|
| My Dashboard      |                         |                        |                      |           |                 |                  |                         |                   |         |                                 |          |        |               |
| 🔁 Tasks           |                         |                        |                      |           |                 |                  |                         |                   | м       | lember Search                   |          |        |               |
| Task Type         | Description             |                        |                      | Due Date  | Priority Status | Member           | Due Today/Ov            | rerdue            |         |                                 |          | ☆ Clea | Q Search      |
| New Authorization | Requesting Additional I | nformation re: SA 2214 | 65066                | 6/3/22    | High Assig      | ned LN26008, FN  | Due Today               |                   |         | * Medical Mutual ID Number      |          |        |               |
|                   |                         |                        |                      |           |                 | items p          | ber page: 50 1 – 1 of 1 | $\langle \rangle$ |         | And                             |          |        |               |
| 🚊 Service Auth    | orizations              |                        |                      |           |                 |                  |                         |                   |         |                                 |          |        |               |
| Submitted         | Drafts                  |                        |                      |           |                 |                  |                         |                   |         | Last Name                       |          |        |               |
| All Last 30 Days  | $\smile$                |                        |                      |           |                 |                  |                         |                   |         | Date Of Birth                   |          |        |               |
| Filter:           |                         |                        |                      |           |                 |                  |                         |                   |         | mm / dd / yyyy                  |          |        |               |
| 2215465200        | Clear                   |                        |                      |           |                 |                  |                         |                   |         | Subscriber Id                   |          |        |               |
| Auth Number Mem   | er Name Member I        | D Auth Category        | Authorization Status | Auth Type | Status Detail   | Received Date    | Admit/Effective Date    | Action            |         |                                 |          |        |               |
| 2215365157 FN79   | 31 LN232791 SMID371     | 1977 Emergency         | Open                 | Inpatient | Pending Submiss | ion Jun 2, 2022  | Jun 1, 2022             | Edit              | e       | ∂ High Priority Messages        |          |        |               |
| 2215465200 FN79   | 31 LN232791 SMID371     | 1977 Emergency         | Open                 | Inpatient | Pending Submiss | ion Jun 3, 2022  | Jun 1, 2022             | Edit              |         | MedCompass InruleActio          |          |        |               |
| 2205562583 FN67   | 14 LN232759 SMID371     | 9086 Procedure Other   | Open                 | Inpatient | Pending Submiss | ion Feb 24, 2022 | Feb 24, 2022            | Edit              |         | ligh-Priority Agreement for Pos |          |        |               |

- When the "Save as Draft" button is clicked, the Service Authorization is saved in drafts format until all fields are completed.
  - Note: A service authorization in draft status is not visible to Medical Mutual.
- To complete the service authorization submission, use filter function (1) under Draft header to search for the incomplete service authorization.
  - Note: Enter either the Authorization Number, Member Name, or Medical Mutual ID Number in filter field to search.
  - Note: With the Shared Prover Dashboard feature, you may access any service authorization that was placed in draft status by you or any other user in your Submitter Group.
- Once the correct line is found, click Edit (2) to open service authorization request screen to complete missing information.